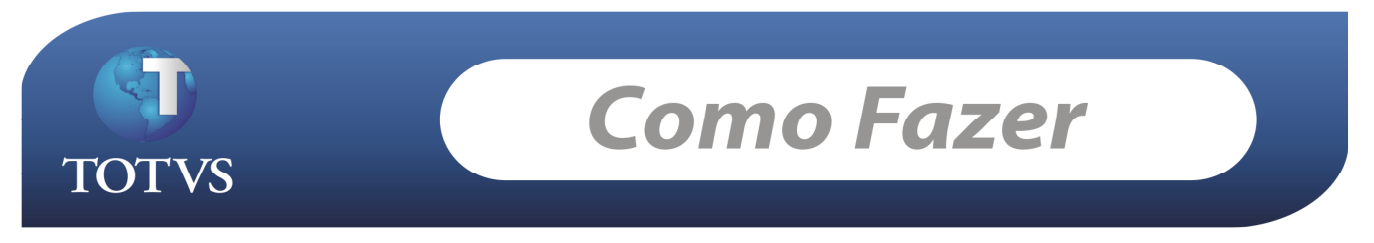

Produto: TOTVS Business Connect (TBC) and the control of the control of the versão:11.20 Processo: Parâmetros – Folha x Tools

## 1º passo : Executar o Configurador

Logar no RM.exe, acessar o segmento Integração, Ferramentas | Configurar. Será exibida tela a seguir:

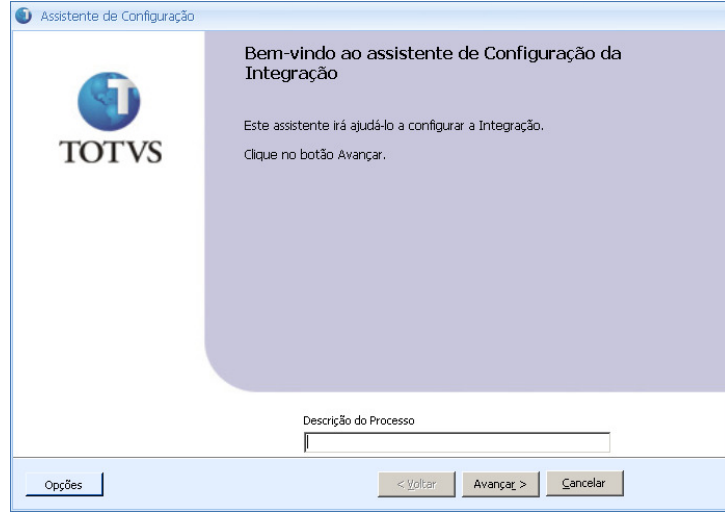

#### Clique em Avançar.

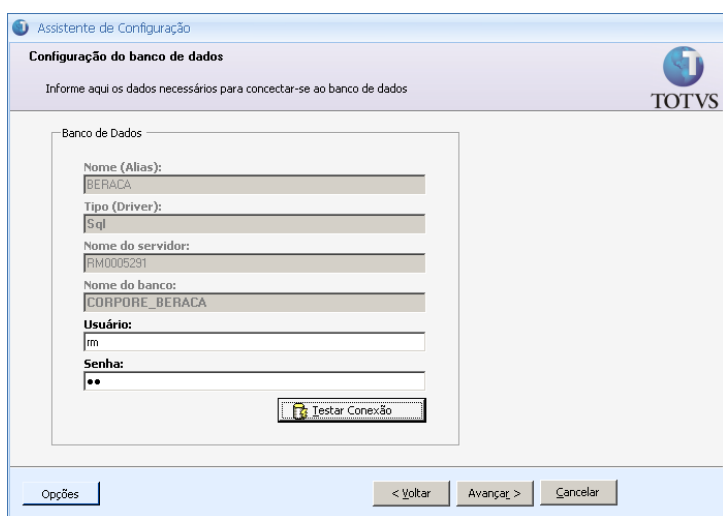

Insira o Usuário e Senha de acesso Master ao banco de dados e clique em "Testar Conexão".

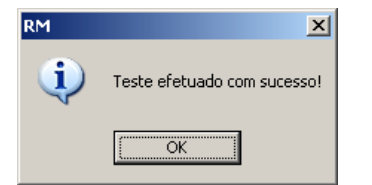

A seguinte mensagem será apresentada. Clique em OK e após em Avançar.

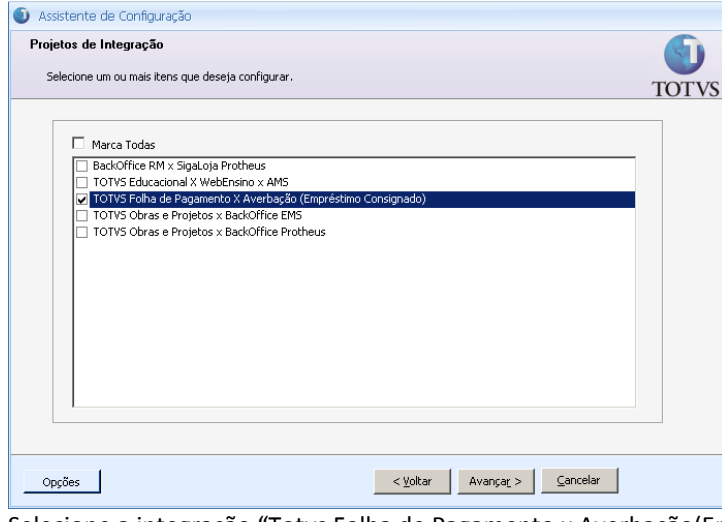

Selecione a integração "Totvs Folha de Pagamento x Averbação(Empréstimo Consignado)" e clique em Avançar. Assistente de Configuração

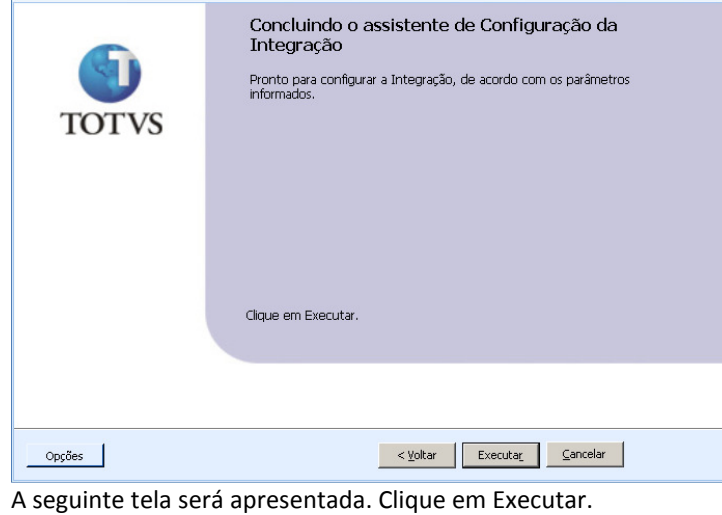

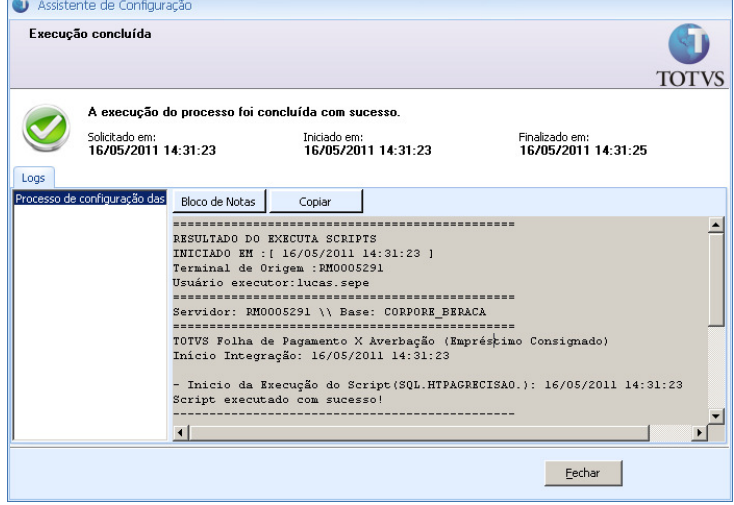

A tela de conclusão será apresentada com uma área apresentando o Log. Confira o Log e caso ocorra algum erro entre em contato com o suporte.

### 2º passo: Executar o Parametrizador

Acessar o menu Parâmetros. Será exibida tela a seguir:

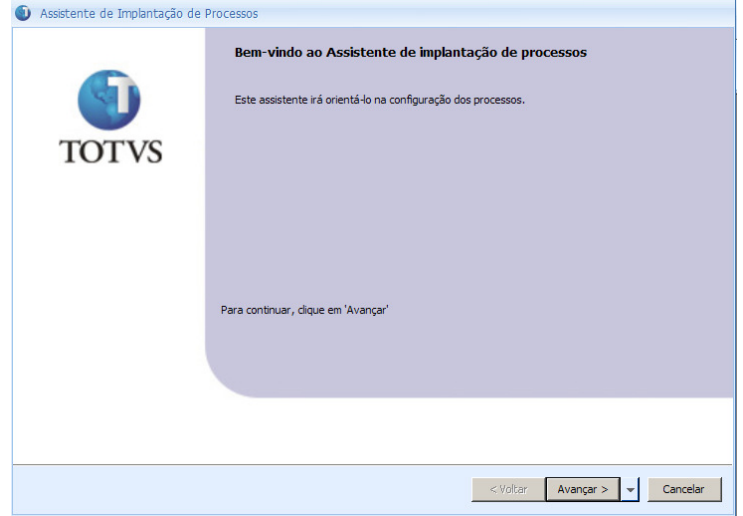

#### Clique em Avançar.

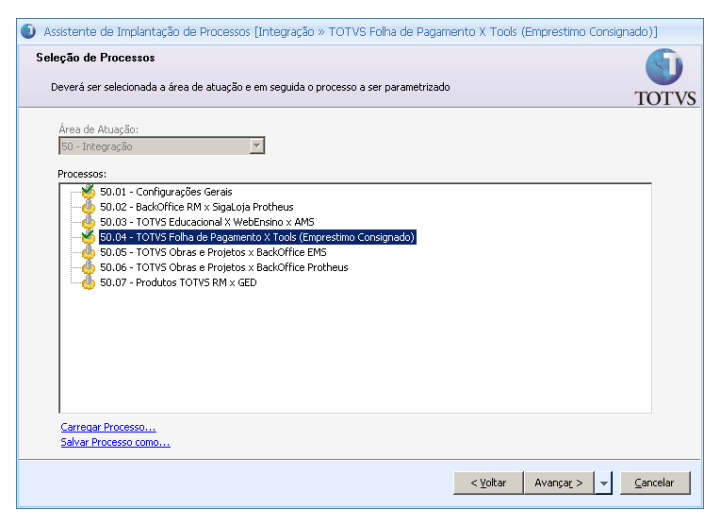

Neste passo escolha o pacote "Totvs Folha de Pagamento x Averbação(Empréstimo Consignado)" e clique em avançar.

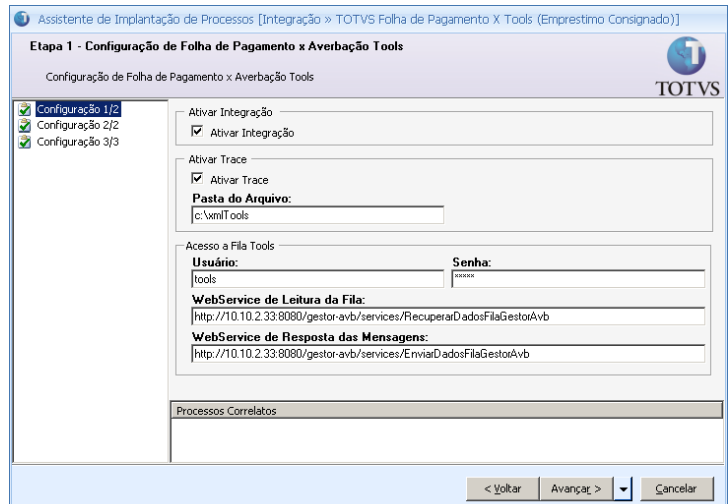

Marque o parâmetro "Ativar Integração" e preencha os outros valores de acordo com seu ambiente, onde:

- Ativar Trace Ativar o Log de consumo da fila Tools.
- Pasta do Arquivo- Pasta onde o Log da fila Tools será salvo.
- Usuário Usuário utilizado para validação das mensagens RM x Tools.
- Senha Senha utilizada para validação das mensagens RM x Tools.
- WebService de Leitura da Fila Caminho do WebService de leitura das mensagens da fila Tools.
- WebService de Resposta das Mensagens Caminho do WebService de resposta das mensagens da fila Tools.

Após efetuar a parametrização clique em Avançar.

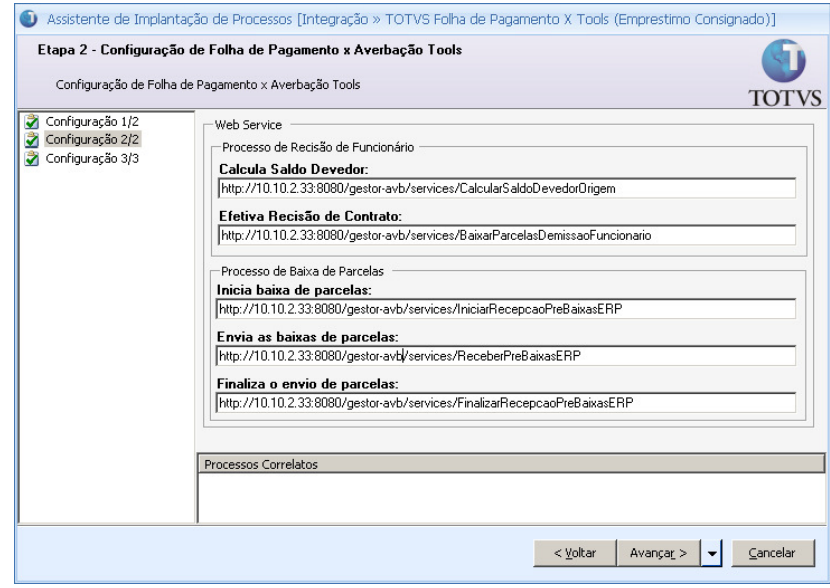

Parametrize o caminho dos WebServices e clique em Avançar.

Onde:

- Calcula Saldo Devedor Caminho do WebService de consulta do saldo devedor de um funcionário.
- Efetiva Rescisão de Contrato Caminho do WebService de baixa do valor deduzido do acerto do funcionário.
- Inicia baixa de parcelas Caminho do WebService que dá inicio ao processo de baixa de parcelas.
- Envia as baixas de parcelas Caminho do WebService de envio das baixas de parcelas.
- Finaliza o envio de parcelas Caminho do WebService que finaliza o processo de baixa de parcelas.

## Clique em avançar.

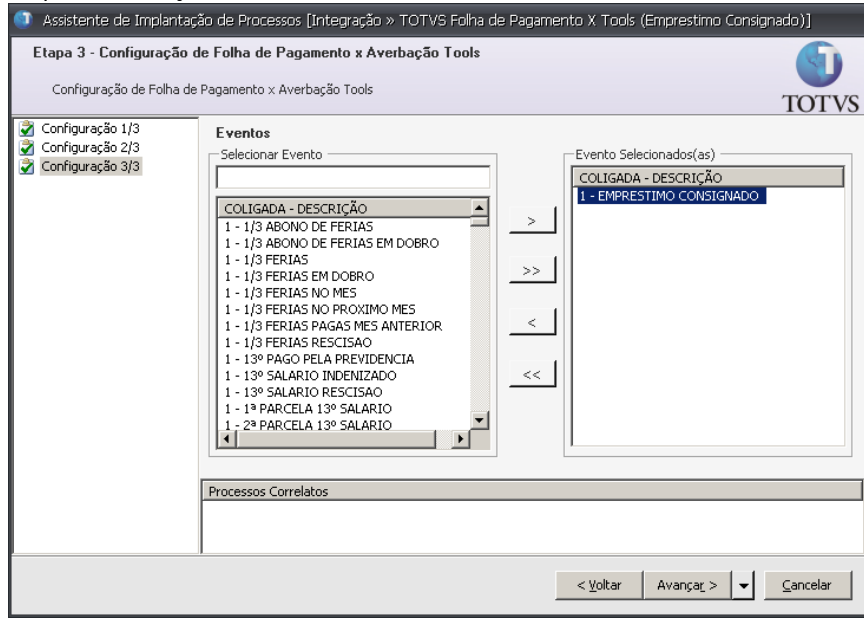

Selecione o evento de desconto de empréstimo consignado para cada coligada.

Para tal deve-se selecionar na listagem da esquerda os eventos (um por coligada) e clicar no botão ">".

Clique em avançar.

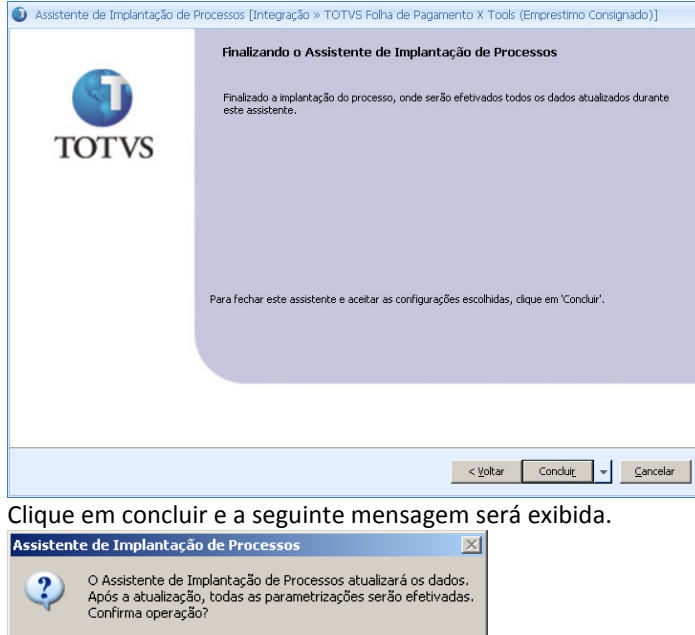

 $\Box$ Clique em "Sim" para confirmar a operação.

 $\underline{\mathtt{M}}$ ão

 $\sqrt{\frac{2}{2}}$ 

# 3º passo: Executar o Parametrizador "Configurações Gerais"

Acessar o menu Parâmetros. Será exibida tela a seguir:<br>O Assistente de Implantação de Processos

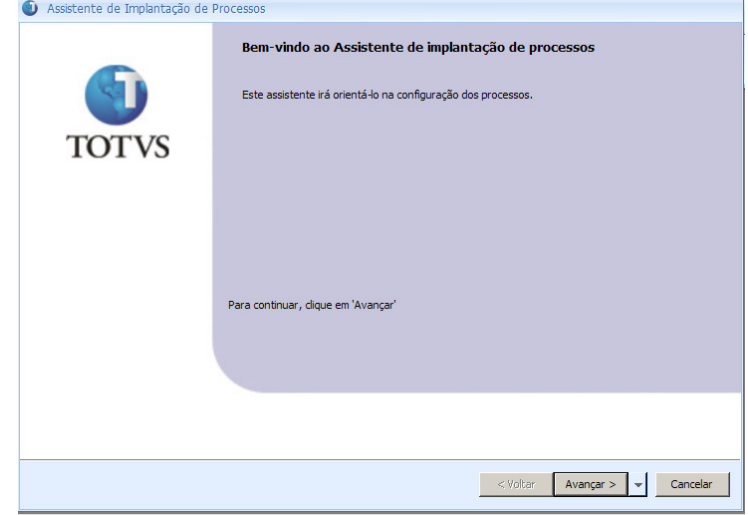

### Clique em Avançar.

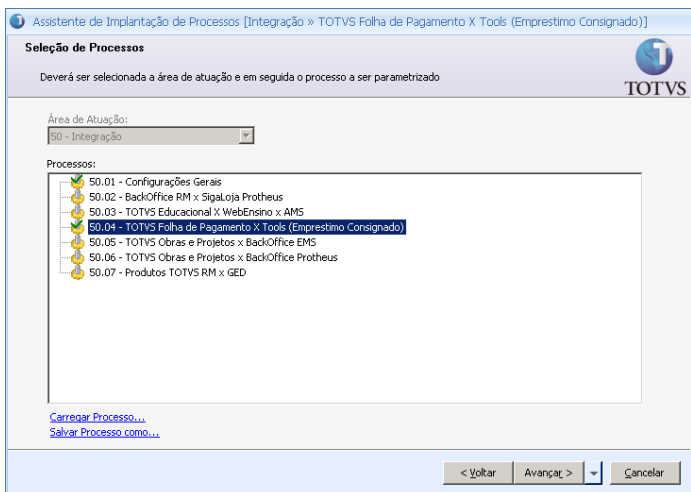

Neste passo escolha o pacote "Configurações Gerais" e clique em avançar.

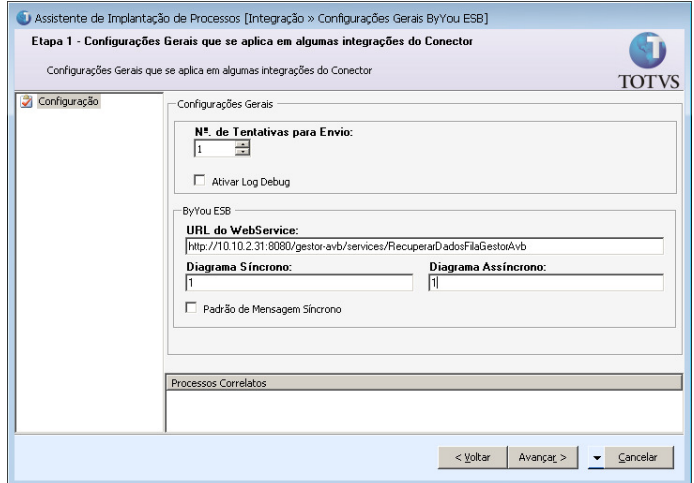

CASO esta tela NÃO tenha sido parametrizada anteriormente deve-se inserir uma configuração padrão, onde:

- Nº de Tentativas para Envio 1.
- Ativar Log Debug Desmarcado (false).
- URL do WebService Inserir o caminho do WebService de "RecuperarDadosFilaGestorAvb".
- Diagrama Síncrono Desmarcado (false).
- Diagrama Assíncrono Desmarcado (false).

### Após efetuar a parametrização clique em Avançar.

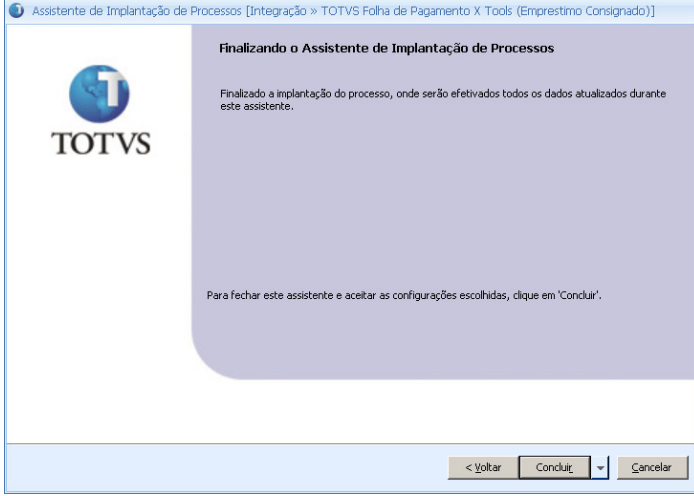

Clique em concluir e a seguinte mensagem será exibida.

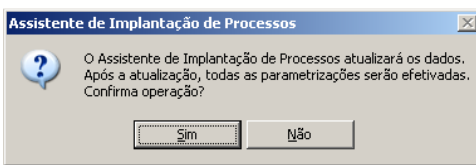

Clique em "Sim" para confirmar a operação.

## 4º passo: Parametrizar as tabelas dinâmicas

### Cadastrar tabelas dinâmicas

Acessar no Labore o menu Cadastros  $\rightarrow$  Tabelas Dinâmicas. Será exibida tela a seguir:

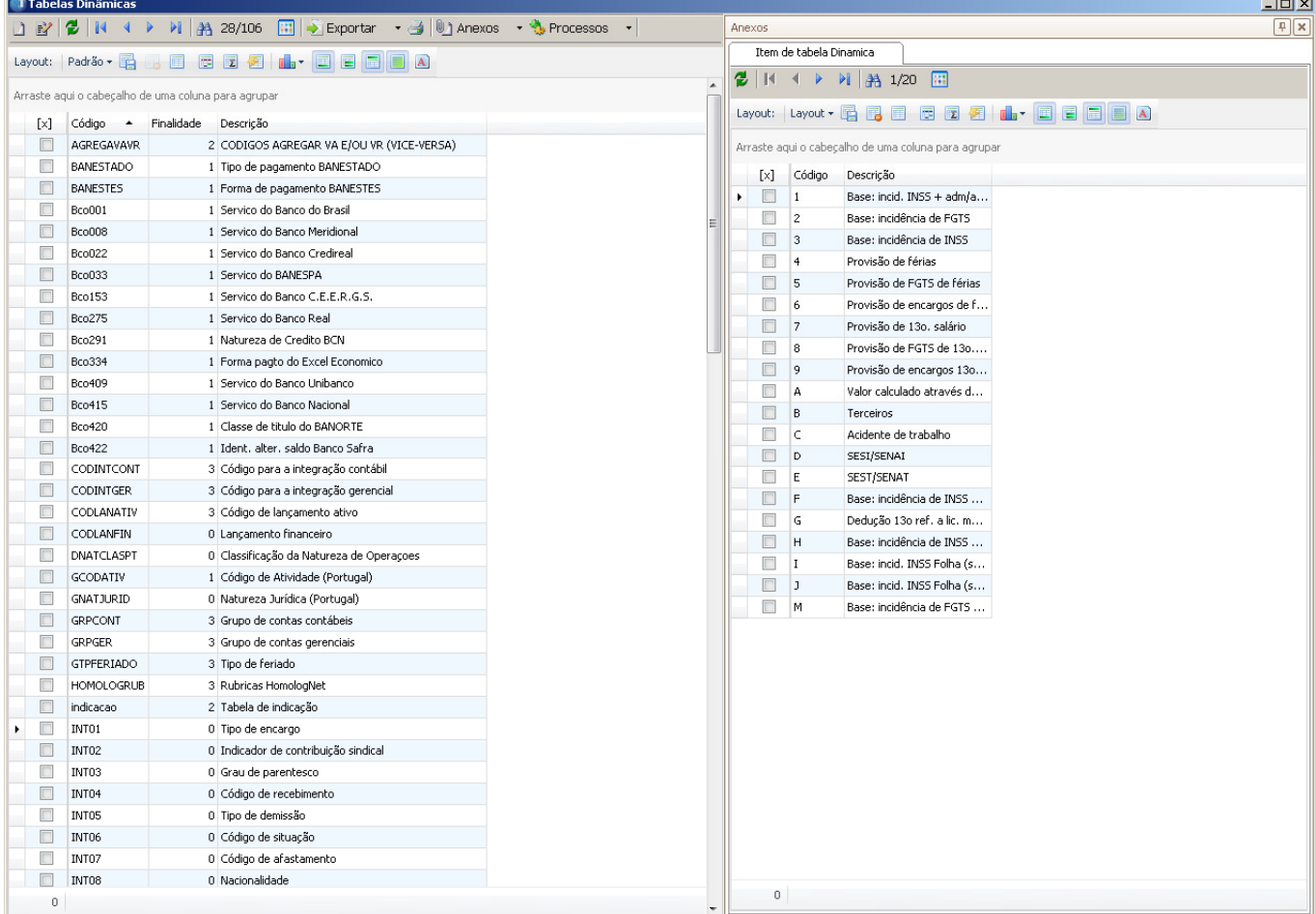

Selecionar a tabela de código INT30 (Codigo do Empréstimo) e adicionar um item com código "AVBTOOLS":

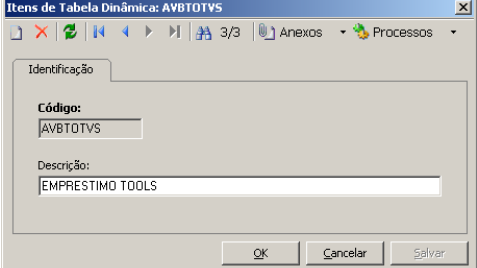

Selecionar a tabela de código INT34 (Codigo do Acumulador) e adicionar um item com a descrição "AVBTOOLS":

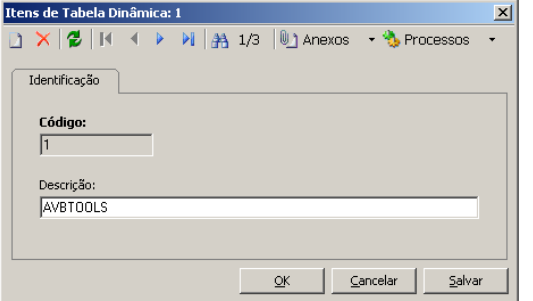

## Parametrizar acumuladores

Acessar o menu Cadastros  $\rightarrow$  Eventos. Será exibida tela a seguir:

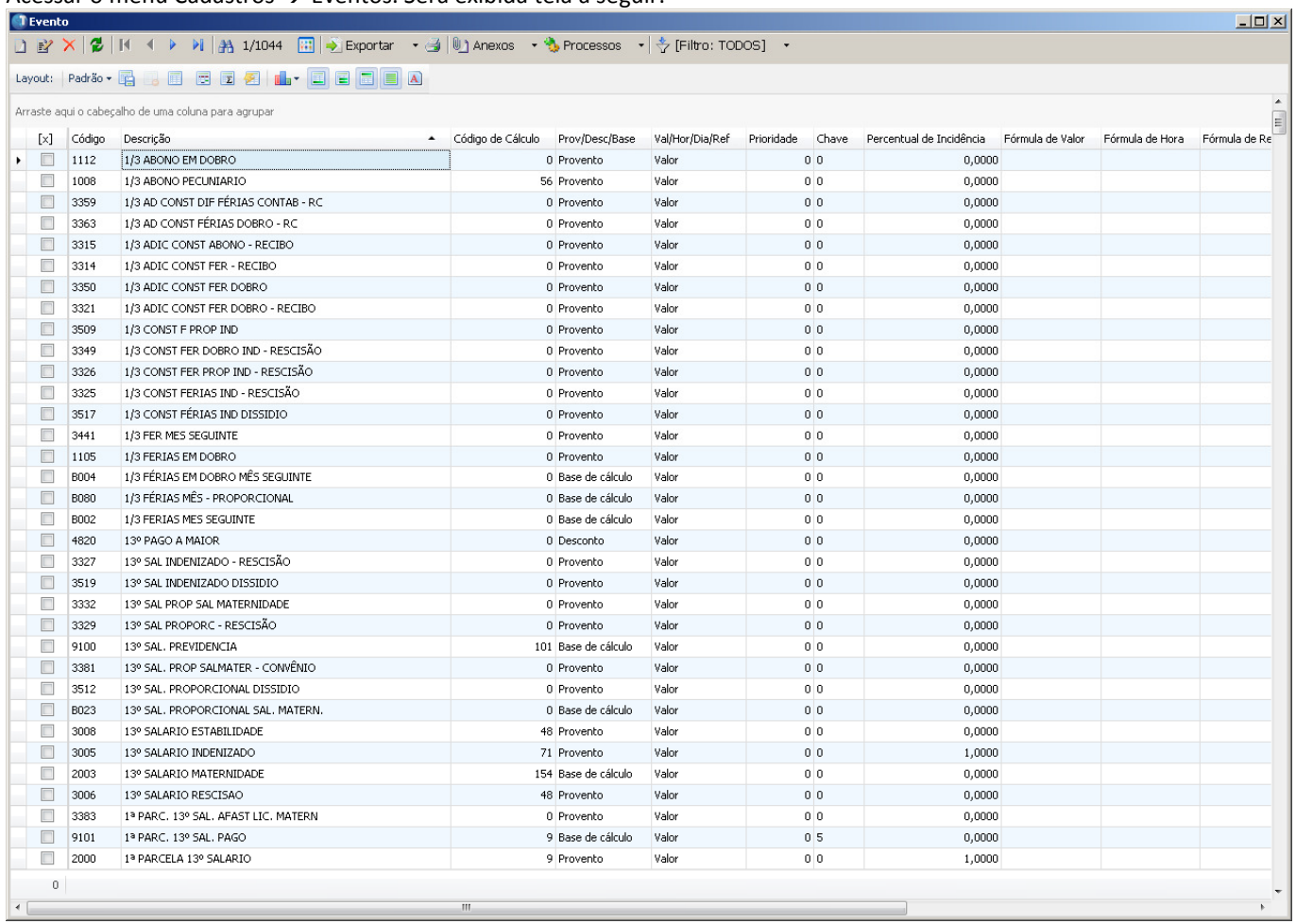

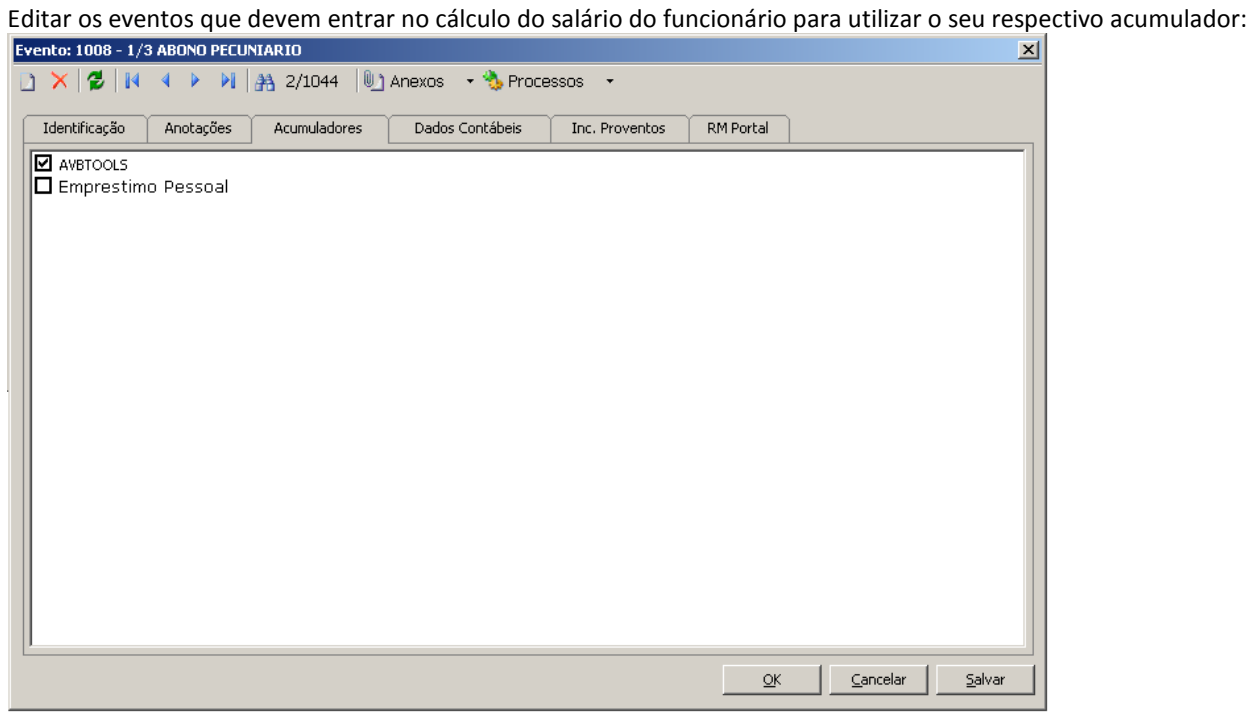